# SV シリーズ用ユーティリティソフトウェア 「SVMCtl」 ソフトウェアマニュアル

Ver. 11.2

株式会社ネットビジョン

# SVMCtl ソフトウェアマニュアル 11.2(NDC00060)

改訂履歴

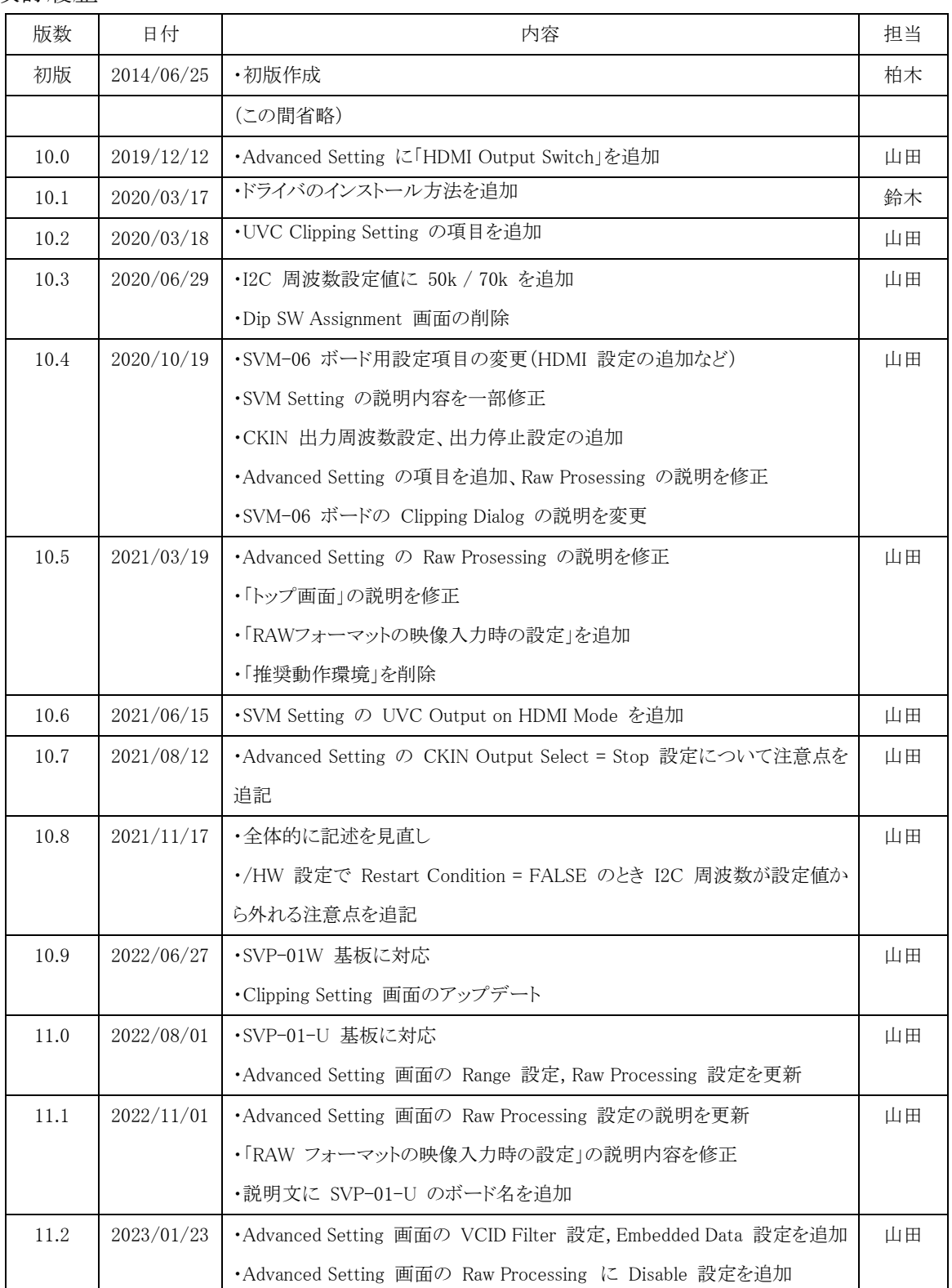

SVMCtl ソフトウェアマニュアル 11.2(NDC00060)

# 目次

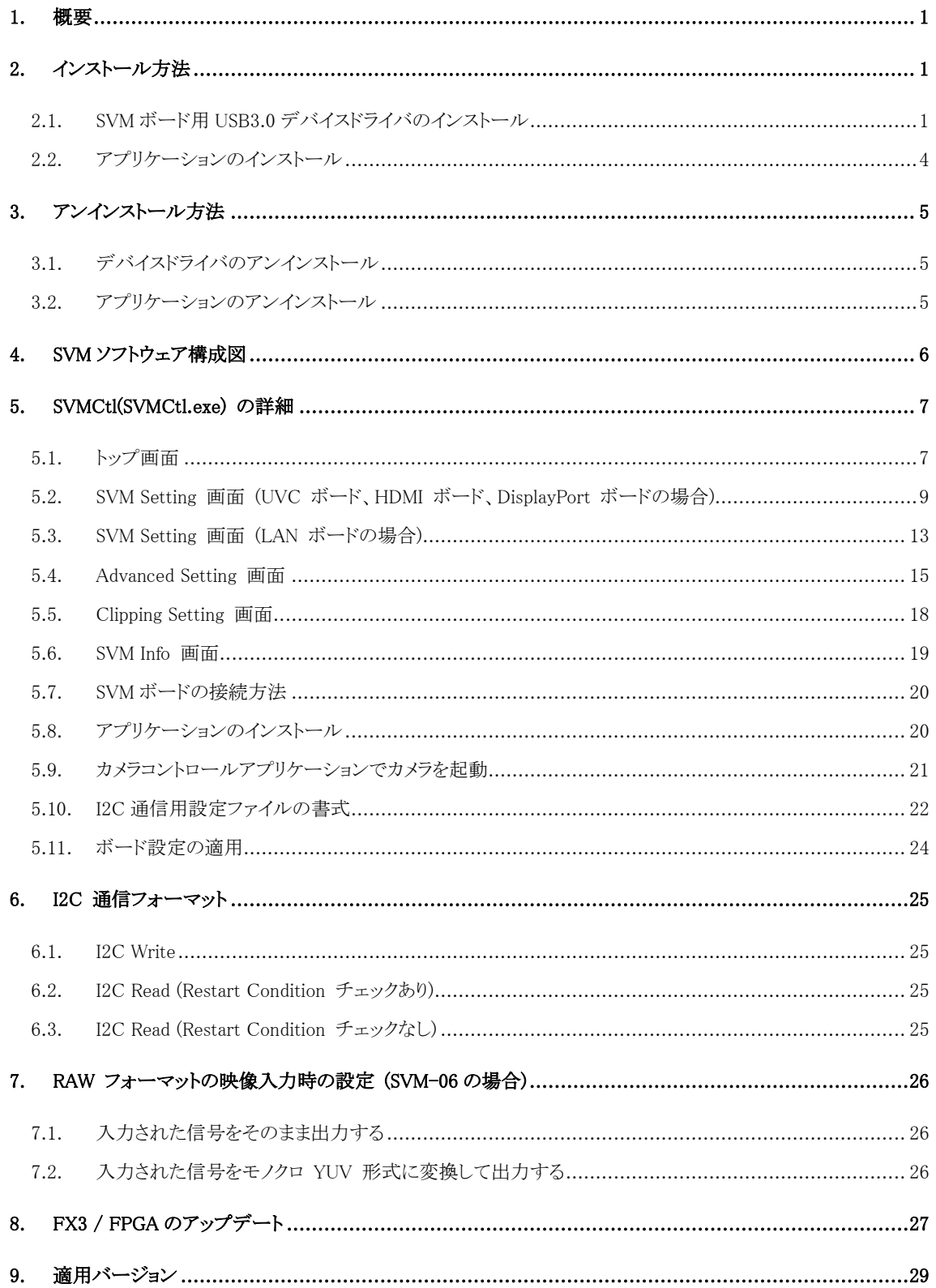

SVMCtl ソフトウェアマニュアル 11.2(NDC00060)

#### SVMCtl ソフトウェアマニュアル 11.2(NDC00060)

## <span id="page-4-0"></span>1. 概要

本書は SVM-03、SVM-06、SVP-01 等 SV シリーズボード (以下 SVM ボードと表記) の設定用ソフトウェア 「SVMCtl」の説明書です。SVM ボード を最初に使用する際は、「SVMCtl」を使用してイメージセンサの仕様に合わ せてボードの初期設定を行う必要があります。なお、SVM ボードのハードウェア詳細については、ボードごとのハ ードウェア仕様書をご覧下さい。

本ソフトウェアは、SVM-03、SVO-03、SVM-MIPI、SVO-03-MIPI、SVI-09、SVM-06、SVP-01 ボードに対応して います。ただし、SVI-09 ボードで使用する場合は、UVC モードのみ対応します。SVP-01-V ボードで使用する場 合は、DisplayPort モードのみ対応します。Vendor モードで使用する際は、Vendor モード用ソフトウェア (SVIctl) を使用してください。

- アプリケーション、ライブラリは 32bit、64bit それぞれ用意してありますので、環境に合わせてご使用ください。64bit 環境で 32bit の SVMCtl や SVM ライブラリは正しく動作しません。

<span id="page-4-1"></span>2. インストール方法

<span id="page-4-2"></span>2.1. SVM ボード用 USB3.0 デバイスドライバのインストール

1. SVM ボードと PC の USB3.0 ポート を USB3.0 ケーブルで接続します。

2. デバイスマネージャを起動し、「ほかのデバイス」 の下の 「SVM-03U(1)」をダブルクリックします。 (表示されるデバイス名は接続デバイス、ボード設定によって異なります。)

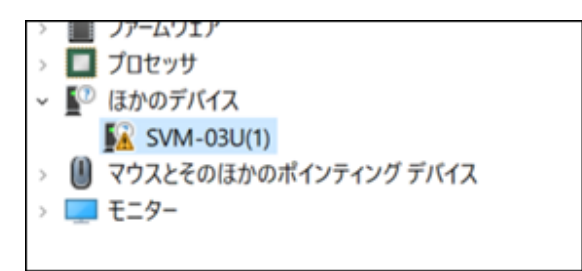

3. 「SVM-03U(1)」のダイアログが表示されますので、「ドライバーの更新」ボタンをクリックします。

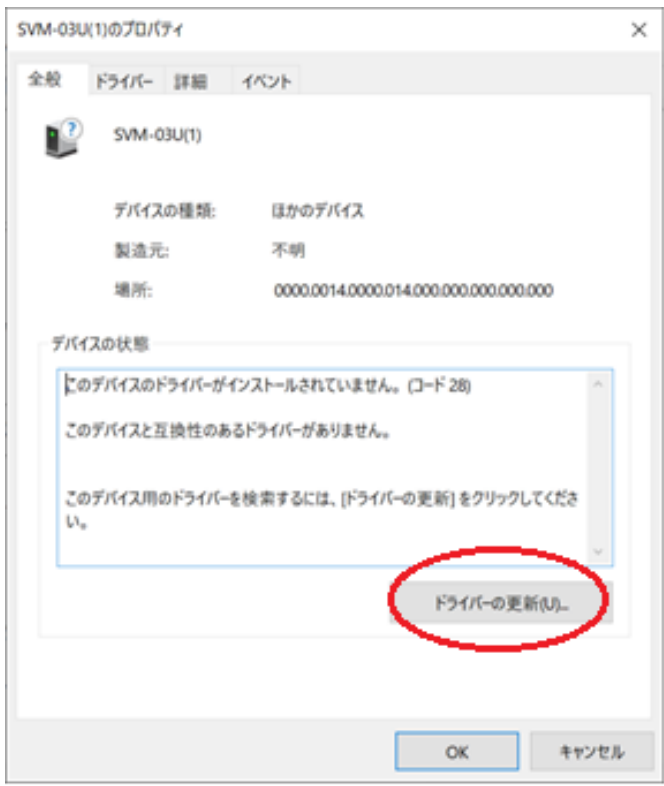

4. 「SVM-03U(1)」の「コンピューターを参照してドライバー ソフトウェアを検索します」をクリックします。

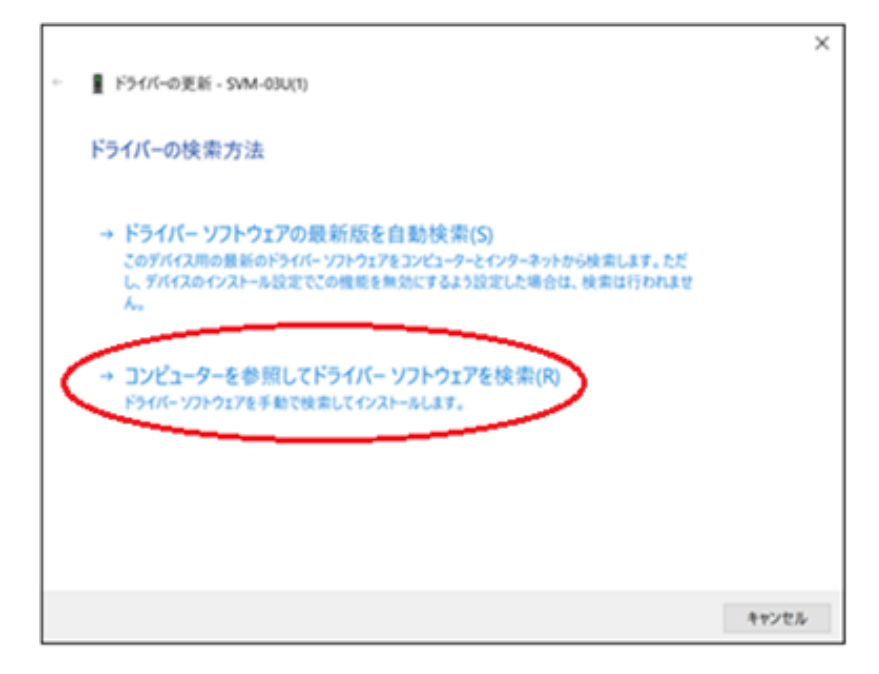

5. CD-ROM を CD ドライブに挿入し、「参照」ボタンにて「Driver\_x64」フォルダ(64bit OS の場合)を選択し、 「次へ」をクリックし、インストールを実行します。

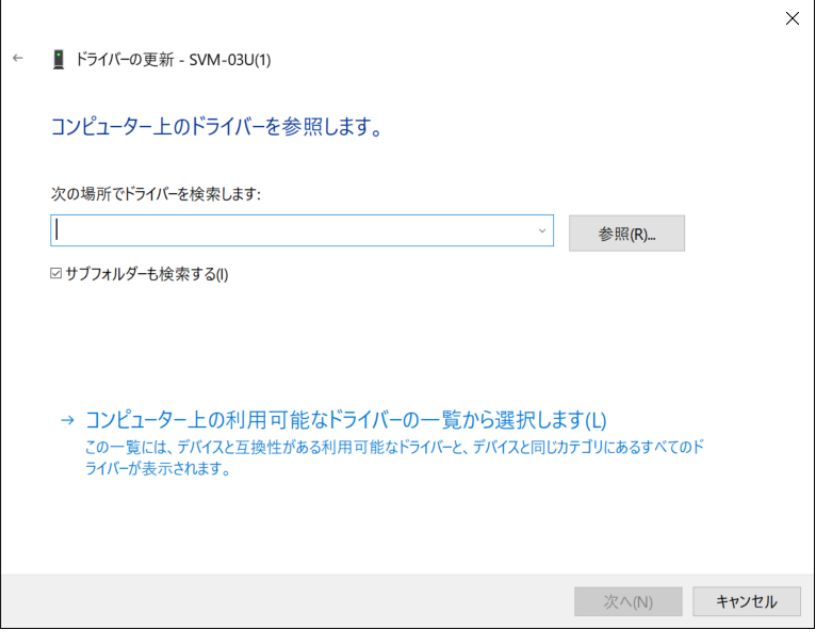

6. しばらくすると、インストールが終了します。

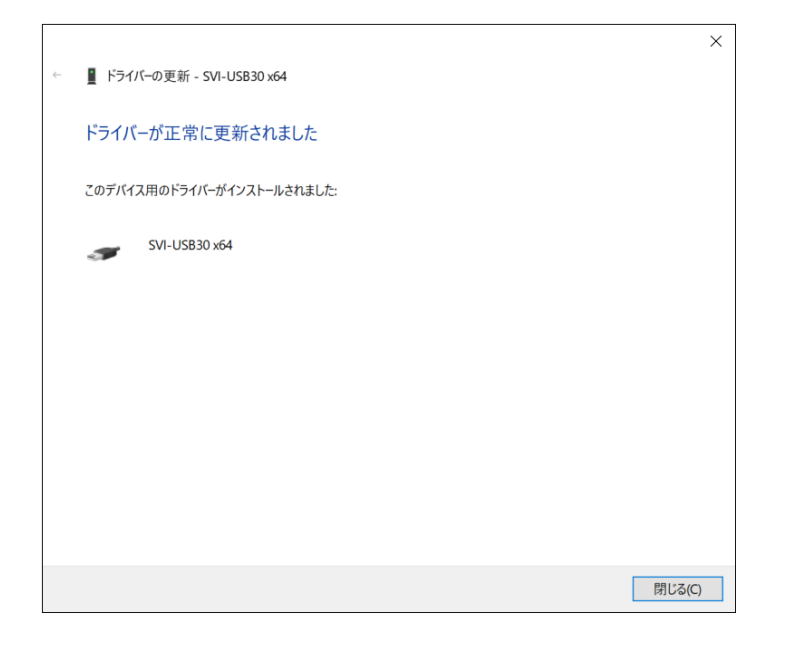

7. 正常にインストールが終了すると、SVI クラスに「SVI-USB30 x64」が登録されます。

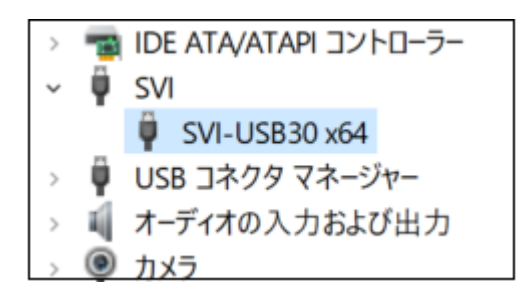

32bit OS へのドライバインストールは CD-ROM の「Driver\_x86」 に格納のデバイスドライバをご使用ください。

<span id="page-7-0"></span>2.2. アプリケーションのインストール

CD-ROM 内の 「Appl\_x64」フォルダをハードディスクの任意の場所へコピーしてください。念のためコピー先の 「Appl\_x64」フォルダの属性が読み書き可能になっているのを確認して下さい。

32bit OS 版は CD-ROM の「Appl\_x86」フォルダに格納されています。使用方法は同一です。

- <span id="page-8-0"></span>3. アンインストール方法
- <span id="page-8-1"></span>3.1. デバイスドライバのアンインストール

SVM 専用デバイスドライバのアンインストールが必要な場合、デバイスマネージャにて、「SVI-USB30 x64」をアン インストールしてください。下図のように「このデバイスのドライバー ソフトウェアを削除します。」にチェックをして、ア ンインストールを実行してください。

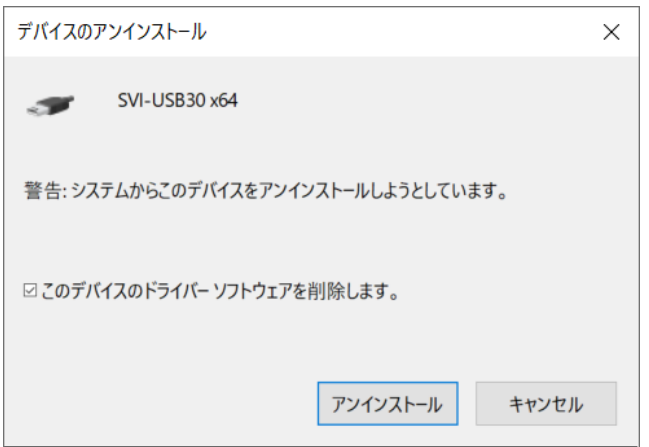

<span id="page-8-2"></span>3.2. アプリケーションのアンインストール

コピーした「Appl\_x64」 または 「Appl\_x86」 のフォルダを削除してください。

# <span id="page-9-0"></span>4. SVM ソフトウェア構成図

SVM のソフトウェア構成を【図 2】に記述します。

【図 2】 ソフトウェア構成図

Windows OS

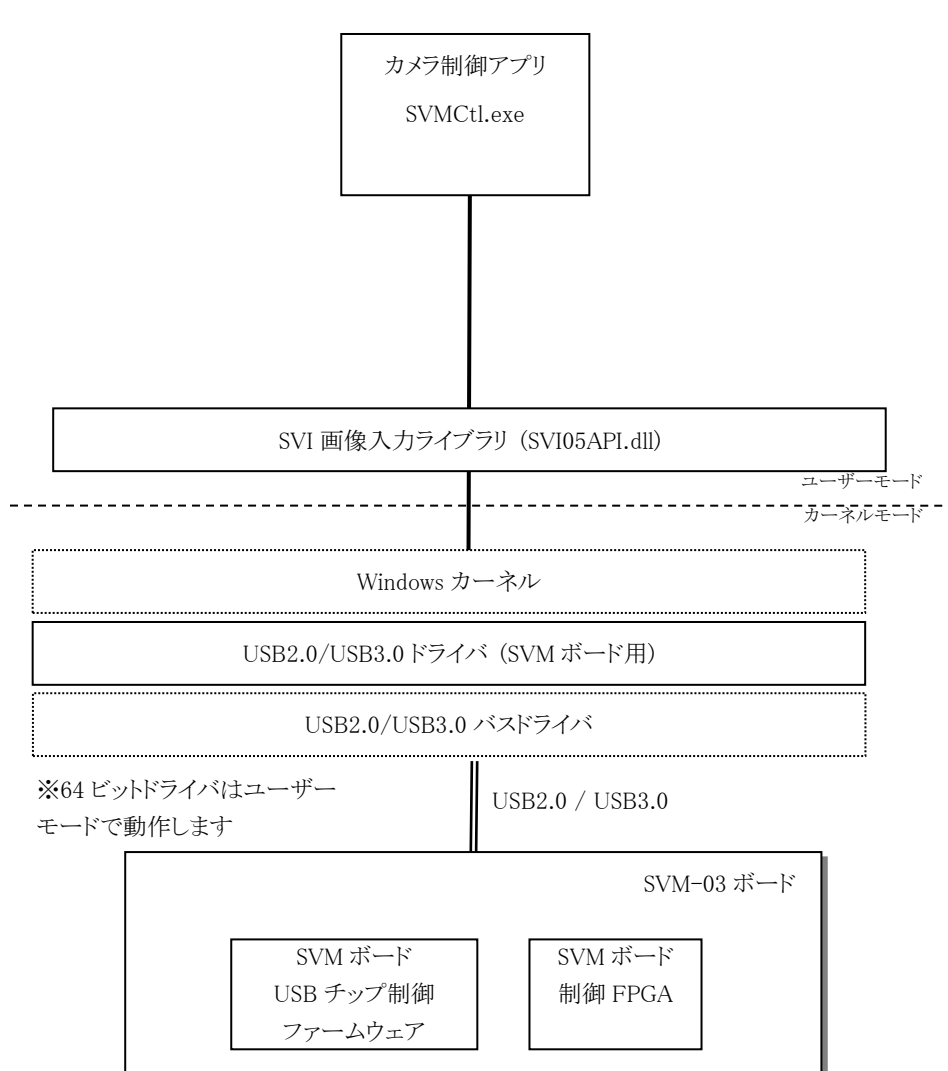

## <span id="page-10-0"></span>5. SVMCtl(SVMCtl.exe) の詳細

SVMCtl は SVM ボードの I2C インターフェースをコントロールし、カメラの設定、情報の取得と、SVM ボードの設定などを行います。また、SVM ボードの解像度等の設定を行うことができます。

#### <span id="page-10-1"></span>5.1. トップ画面

ソフトウェアを起動すると、接続されている SVM ボードが 1 つの場合、すぐにトップ画面が表示され ます。複数台の SVM ボードが接続されている場合、【図 3】のような Select Board ダイアログ画面が表 示されるので、操作したい SVM ボードを選択して、「OK」ボタンを押すと、トップ画面が表示されます。 [ID=] には後述の「SVM Setting 画面」で設定した「UVC Board ID」が表示されます。

【図 3】Select Board ダイアログ

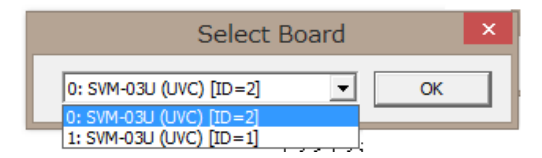

本ソフトウェアは起動時にボード型番とモードを自動認識して、動作に応じたメニュー項目を提供しま す。ただし、SVP-01-V 基板の DP モードは 「SVP-01-U」 と認識されます。

認識されたボードの型名および接続されている USB のバージョン (2.0/3.0) は、【図 4】のようにタイ トルバーに表示されます(ボードが 2 台以上接続されている場合、Select Board で選択したボードで はなく最初に認識されたボードの USB バージョンが表示されます)。高解像度の非圧縮画像転送には、 転送速度の関係上 USB3.0 接続が必須となります。映像がボードに入力されているにもかかわらず正 常にキャプチャできない場合は、トップ画面のタイトルバーに「USB3.0」と表示されていることを確認して ください。なお、ボードにボード ID が指定されている場合、タイトルバーに [1] のようにボード ID が 表示されます。

【図 4】SVMCtl のトップ画面

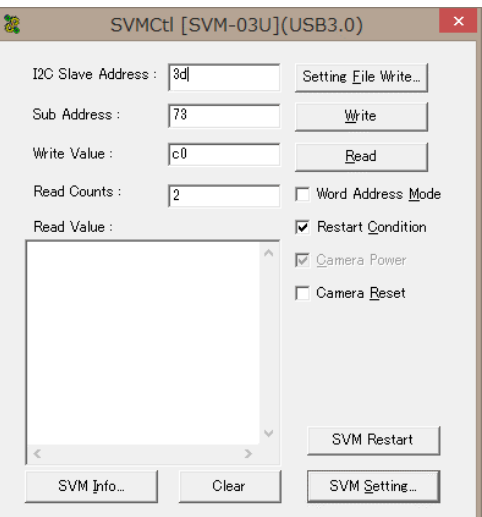

SVMCtl のトップ画面のメニュー一覧を【表 2】に示します。

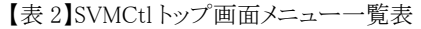

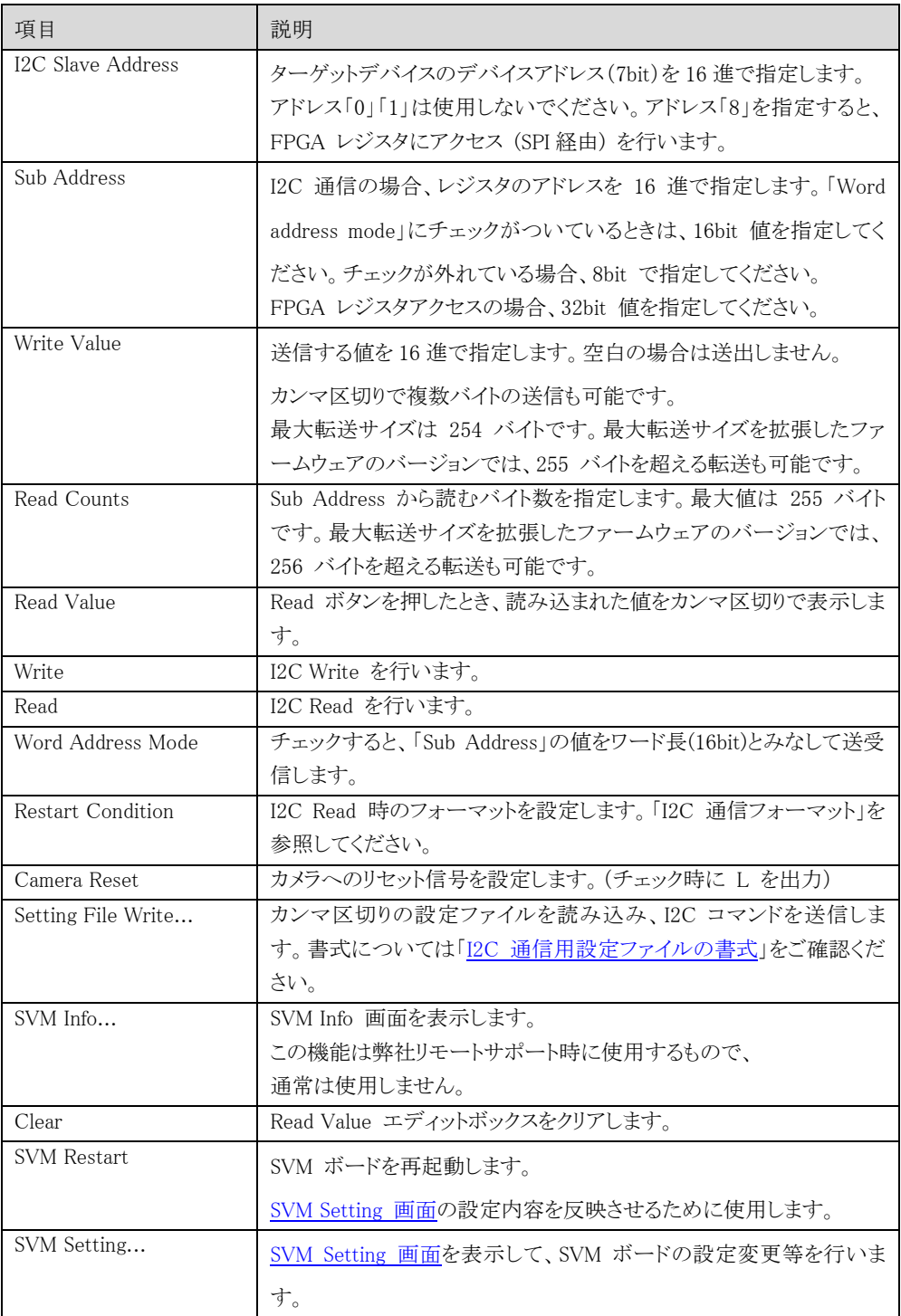

<span id="page-12-0"></span>5.2. SVM Setting 画面 (UVC ボード、HDMI ボード、DisplayPort ボードの場合)

次に、SVM ボードの設定変更等を行うダイアログを説明します。このダイアログはトップ画面にある 「SVM Setting...」ボタンを押すことにより表示されます。

設定画面では、認識されたボードの種類によって表示される設定項目が異なります。以下の図は SVM-03U モードで接続した場合の設定画面です。設定画面のウィンドウタイトルには、現在認識され ているボードの型番が表示されます。

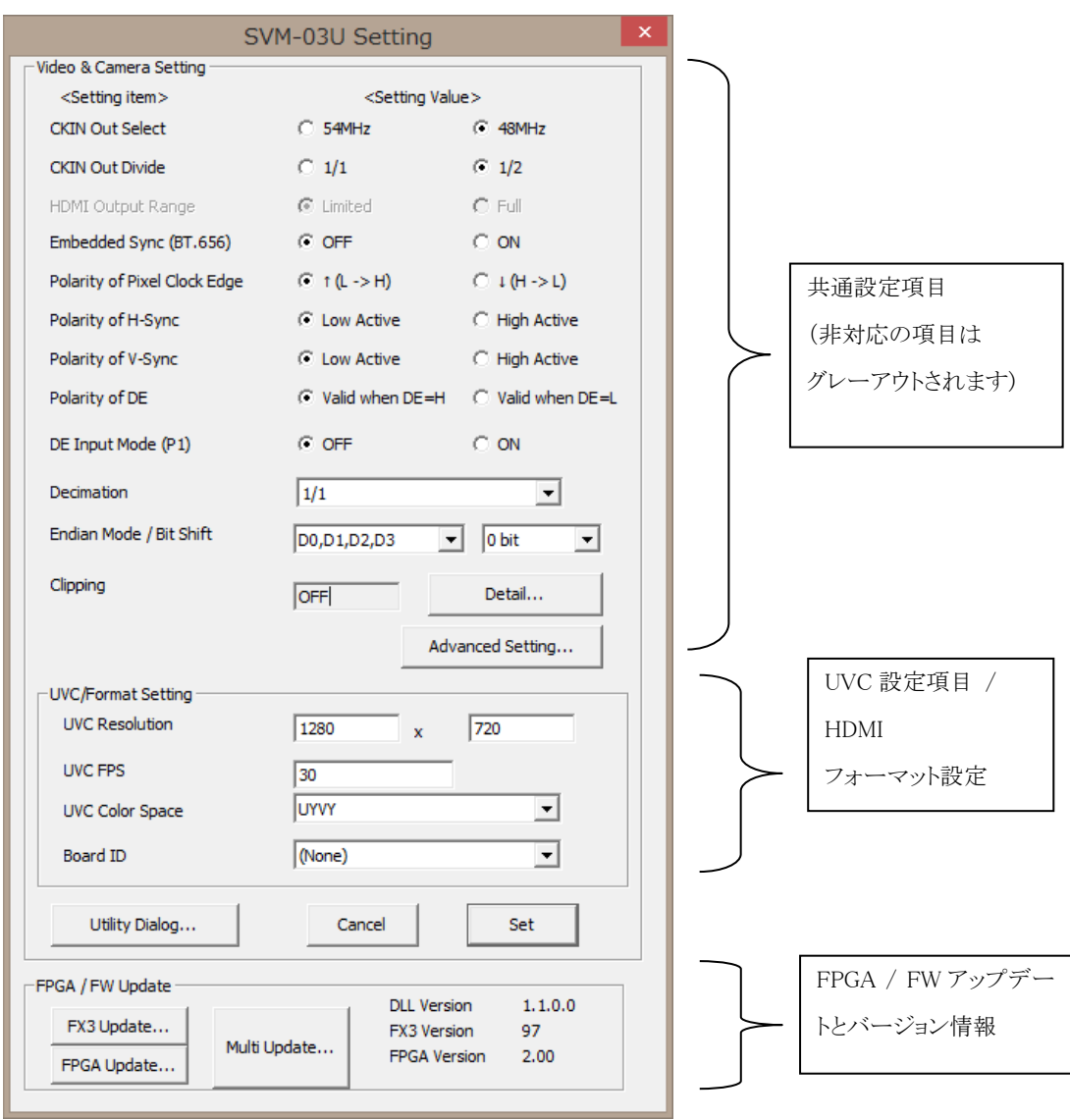

【図 5】SVM Setting 画面

SVMCtl の設定画面のメニュー一覧を【表 3】に、アップデートとバージョン情報の説明一覧を【表 4】に示 します。

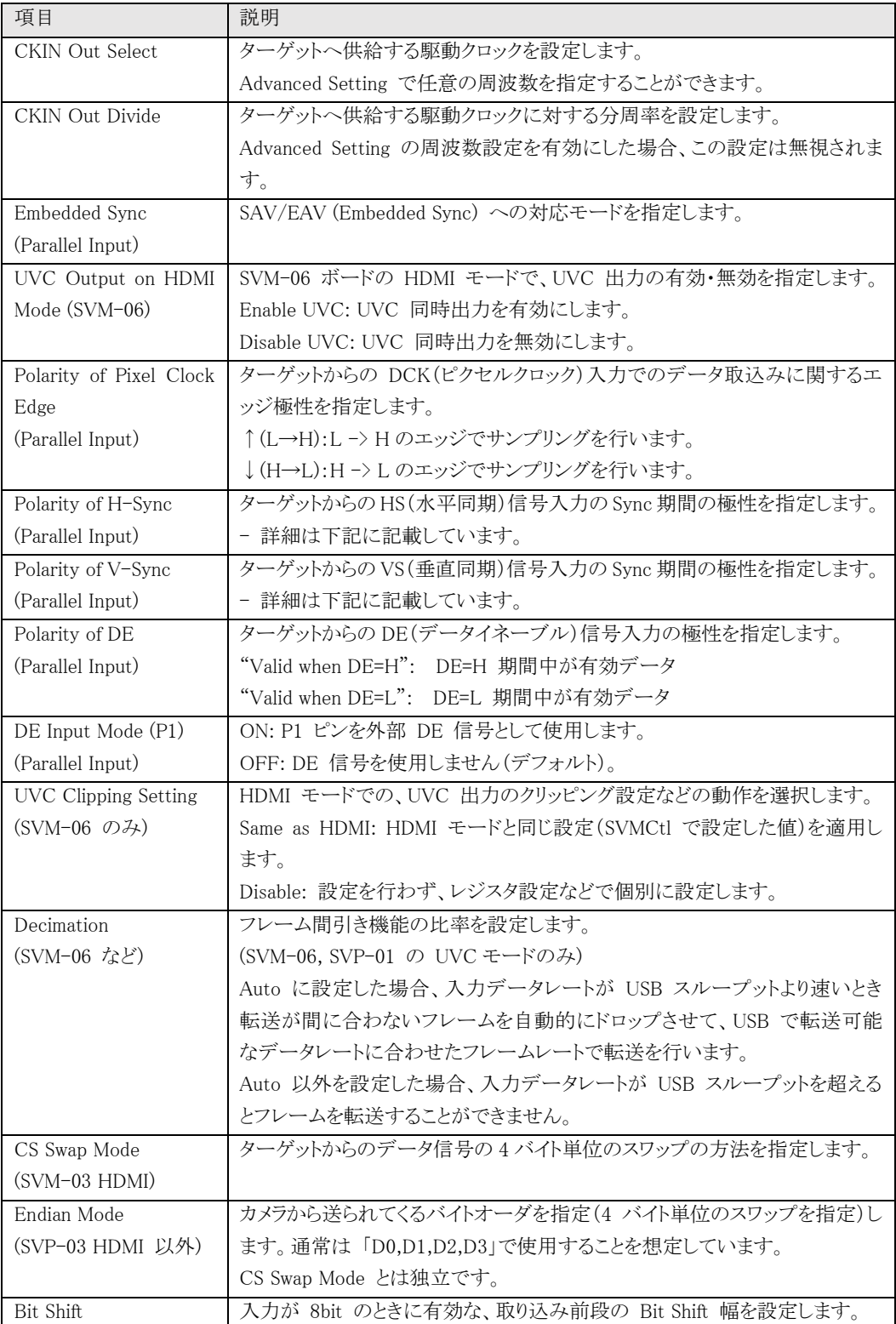

# 【表 3】SVMCtl の設定画面メニュー一覧表

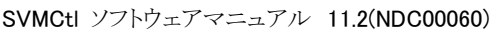

| 項目               | 説明                                                        |
|------------------|-----------------------------------------------------------|
|                  | たとえば Bit Shift: 2 Bit と設定すると、Pixel_Data[9:2] の 8bit データをキ |
|                  | ャプチャします。                                                  |
| Clipping         | 「Detail」ボタンを押すと、クリッピング設定を行います。                            |
|                  | 現在のクリッピング ON/OFF 設定はこのダイアログ上にも表示されていま                     |
|                  | す。                                                        |
| Advanced Setting | 高度な設定を変更するためのダイアログを表示します。                                 |
| UVC Resolution   | UVC の解像度を指定します。(Pixel 単位)                                 |
|                  | width は 4 の倍数である必要があります。                                  |
| UVC FPS          | UVC のフレームレートを指定します。(FPS 単位)                               |
| UVC Color Space  | UVC の色空間を指定します。                                           |
| UVC Board ID     | 複数の SVM を接続する場合に使用する ID を指定します。                           |
|                  | (ID 更新後にボードが認識しない場合は、ドライバ更新してください。)                       |
| Utility Dialog   |                                                           |
| Cancel           | ダイアログの設定を SVM ボードに適用せずにキャンセルします。                          |
| Set              | ダイアログの設定を SVM ボードにセットします。                                 |

【表 4】アップデートとバージョン情報

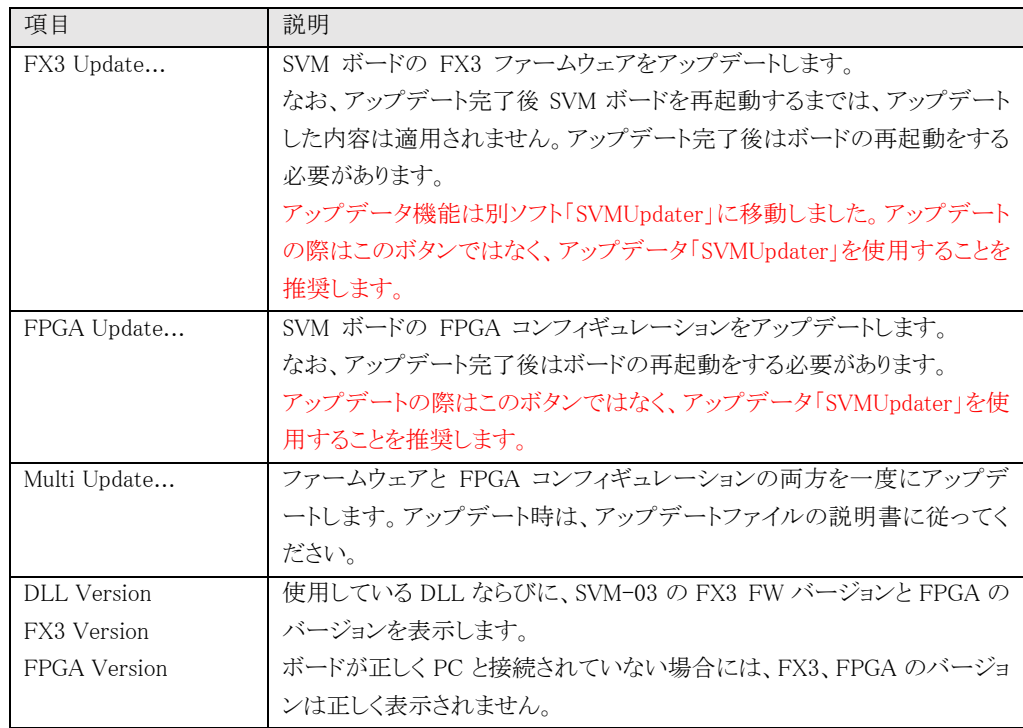

SVM-03 モードの起動時は、一部設定項目が以下のように表示されます。

SVMCtl ソフトウェアマニュアル 11.2(NDC00060)

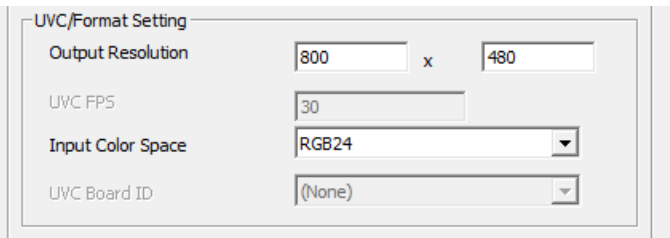

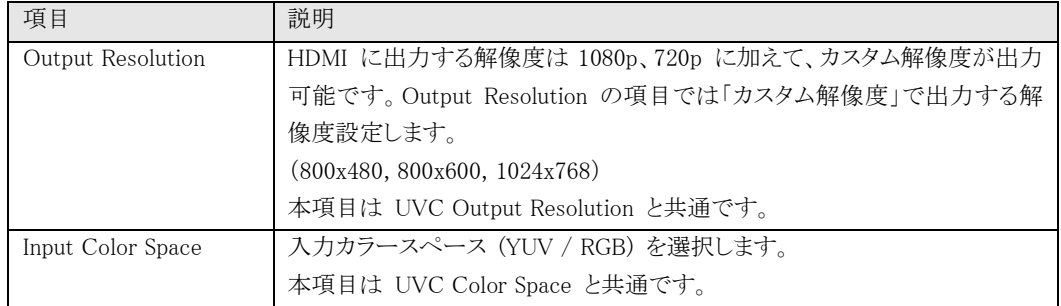

<「Polarity of H-Sync」と「Polarity of V-Sync」の設定について>

「Polarity of H-Sync」と「Polarity of V-Sync」の設定は、「Low Active」または「High Active」を選択する ことができます。

例えば、「Polarity of H-Sync」と「Polarity of V-Sync」の設定をどちらも、「Low Active」とした場合には、 VSYNC および HSYNC ともにブランキング期間は Low 状態となります。そのため、VSYNC および HSYNC が High 状態のところを有効なデータ(下図の DATA の赤枠部分)とみなして取り込みを行いま す。

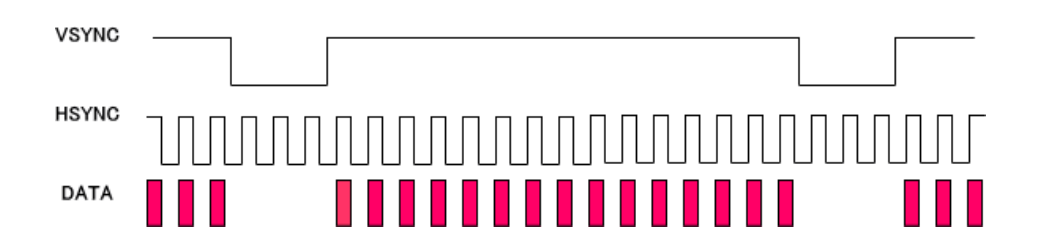

また、「Polarity of H-Sync and DE」と「Polarity of V-Sync」の設定をどちらも、「High Active」とした場合 には、Low Active とは逆に、VSYNC および HSYNC が Low 状態のところを有効なデータとして取り込み を行います。

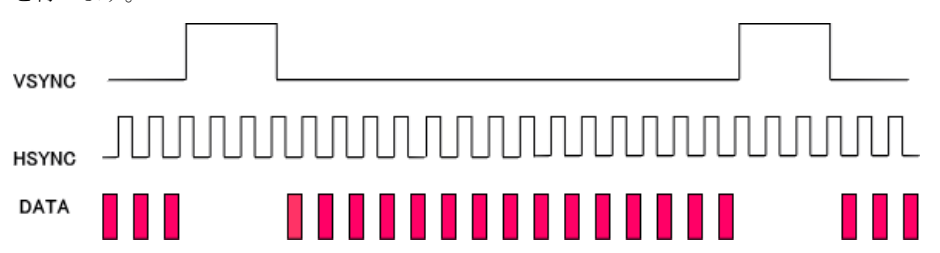

<span id="page-16-0"></span>5.3. SVM Setting 画面 (LAN ボードの場合)

LAN ボード(SVI-09 ボード + Ethernet プラグイン)を使用されている場合、下記のような設定画面が 表示されます。

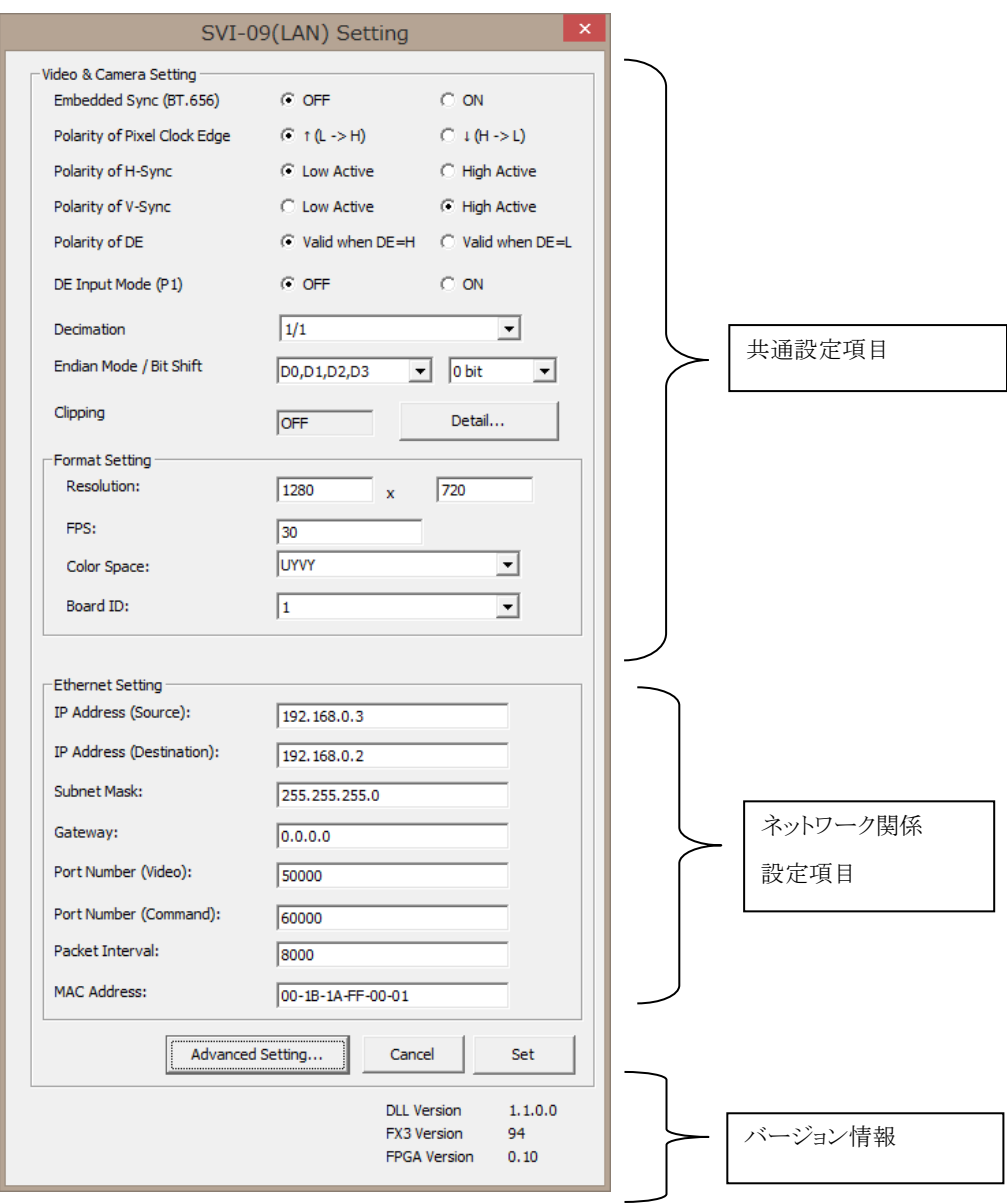

| 項目                      | 説明                                                        |
|-------------------------|-----------------------------------------------------------|
| ITU BT.656              | ITU BT.656 への対応モードを指定します。                                 |
| Mode (SAV/EAV)          |                                                           |
| Polarity of Pixel Clock | ターゲットからの DCK(ピクセルクロック)入力でのデータ取込みに関するエ                     |
| Edge                    | ッジ極性を指定します。                                               |
|                         | ↑(L→H):L -> H のエッジでサンプリングを行います。                           |
|                         | ↓ (H→L):H -> L のエッジでサンプリングを行います。                          |
| Polarity of H-Sync      | ターゲットからのHS(水平同期)信号入力の Sync 期間の極性を指定します。                   |
|                         | - 詳細は下記に記載してあります。                                         |
| Polarity of V-Sync      | ターゲットからの VS (垂直同期)信号入力の Sync 期間の極性を指定します。                 |
|                         | - 詳細は下記に記載してあります。                                         |
| Polarity of DE          | ターゲットからの DE(データイネーブル)信号入力の極性を指定します。                       |
|                         | "Valid when DE=H": DE=H 期間中が有効データ                         |
|                         | "Valid when DE=L": DE=L 期間中が有効データ                         |
| DE Input Mode (P1)      | ON: P1 ピンを外部 DE 信号として使用します。                               |
|                         | OFF: DE 信号を使用しません(デフォルト)。                                 |
| Decimation              | フレーム間引き機能の倍率を設定します。                                       |
|                         | (デフォルト 1/1)                                               |
| Endian Mode             | カメラから送られてくるバイトオーダを指定します。                                  |
| Bit Shift               | 入力が 8bit のときに有効な、取り込み前段の Bit Shift 幅を設定します。               |
|                         | たとえば Bit Shift: 2 Bit と設定すると、Pixel_Data[9:2] の 8bit データをキ |
|                         | ャプチャします。                                                  |
| Clipping                | 「Detail」ボタンを押すと、クリッピング設定を行います。                            |
|                         | 現在のクリッピング ON/OFF 設定はこのダイアログ上にも表示されていま                     |
|                         | す。                                                        |
| Advanced Setting        | 高度な設定を変更するためのダイアログを表示します。                                 |
| Resolution              | UVC の解像度を指定します。(Pixel 単位)                                 |
|                         | width は 4 の倍数である必要があります。                                  |
| <b>FPS</b>              | UVC のフレームレートを指定します。(FPS 単位)                               |
| Color Space             | UVC の色空間を指定します。                                           |
| Board ID                | 複数の ボードを接続する場合に使用する ID を指定します。                            |
|                         | (OS によってはドライバ更新が必要)                                       |
| Cancel                  | ダイアログの設定を適用せずにキャンセルします。                                   |
| Set                     | ダイアログの設定をボードにセットします。                                      |

設定画面メニュー一覧表 (ネットワーク関係以外)

| 項目                       | 説明                               |
|--------------------------|----------------------------------|
| IP Address (Source)      | ボード側の IP アドレスを設定します。             |
| IP Address (Destination) | 受信側 (PC) の IP アドレスを指定します。        |
|                          | 本ボードは DHCP 非対応なので、受信側を固定アドレスとして、 |
|                          | 同じ値を設定してください。                    |
| Subnet Mask              | サブネットマスクを設定します。                  |
|                          | 分からない場合デフォルトのままとしてください。          |
| Gateway                  | デフォルトゲートウェイを設定します。               |
|                          | 分からない場合 0.0.0.0 を指定してください。       |
| Port Number (Video)      | 映像信号を送信するポート番号を指定します。            |
| Port Number (Command)    | コマンドを送受信するポート番号を指定します。           |
| Packet Interval          | 映像信号のパケット間のインターバルを指定します。         |
|                          | 受信側スペックや映像ビットレートに応じて調整してください。    |
| MAC Address              | MAC アドレスを指定します。                  |
|                          | MAC アドレスは出荷時設定済みの値から変更しないでください。  |

設定画面メニュー一覧表 (ネットワーク関係)

## <span id="page-18-0"></span>5.4. Advanced Setting 画面

高度な設定を行う画面です。ボードによって設定可能な項目が異なります。このダイアログの設定に は、ボードを再起動しないと正しく反映されないものがあります。

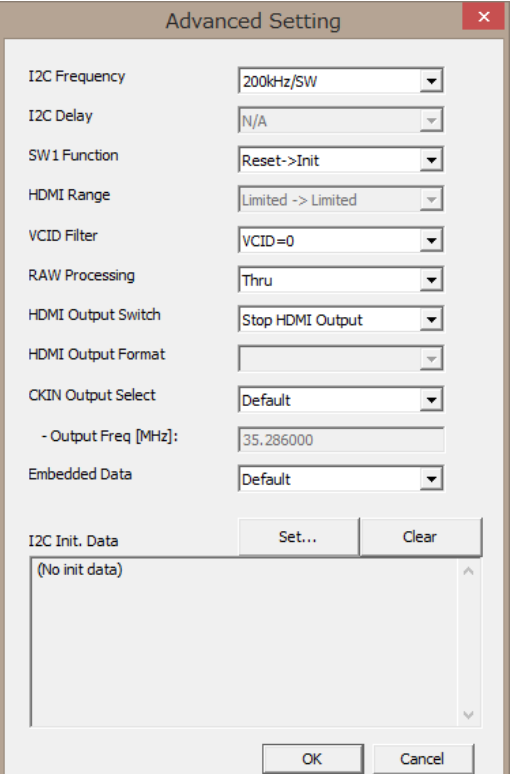

# SVMCtl ソフトウェアマニュアル 11.2(NDC00060)

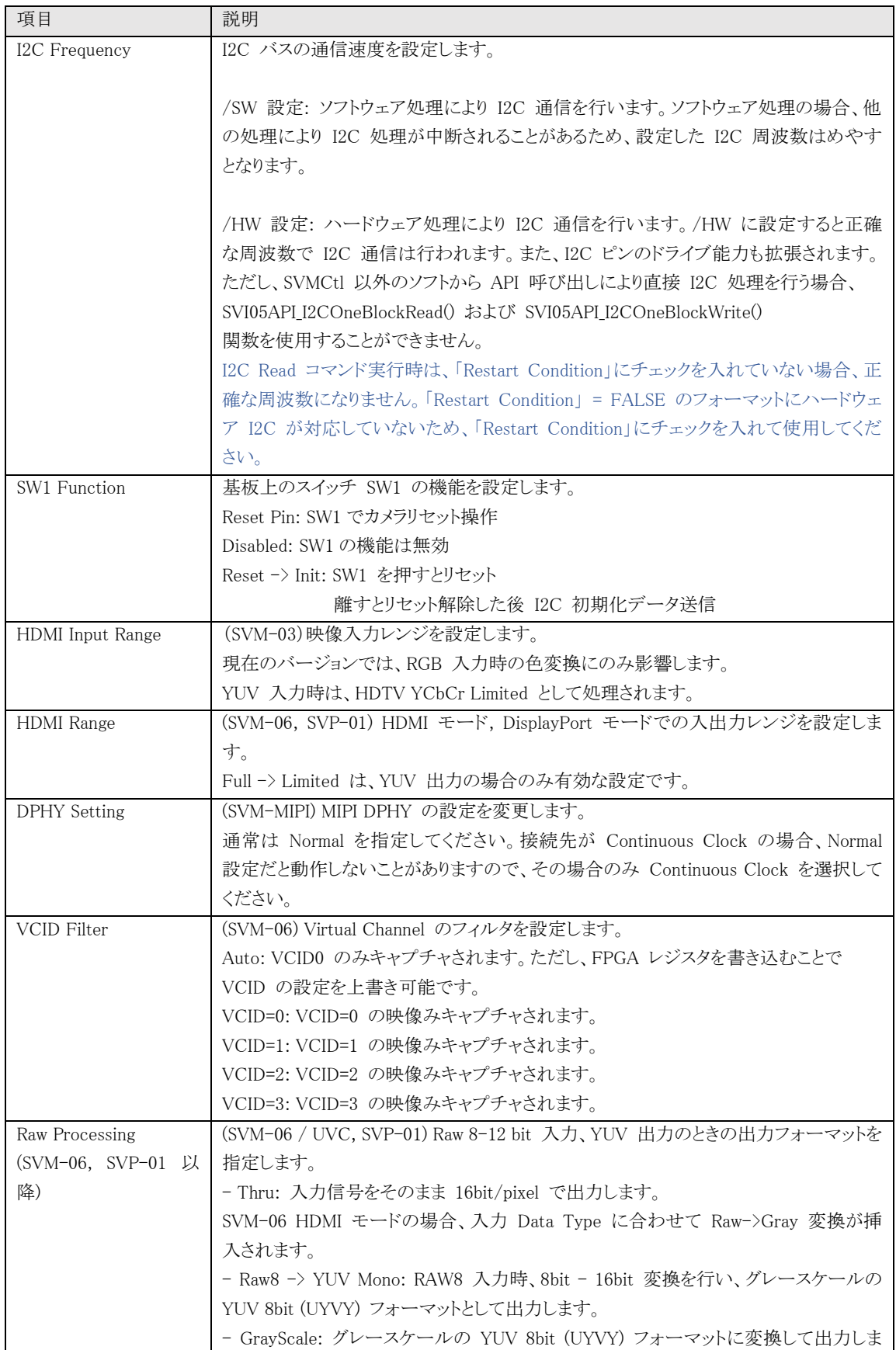

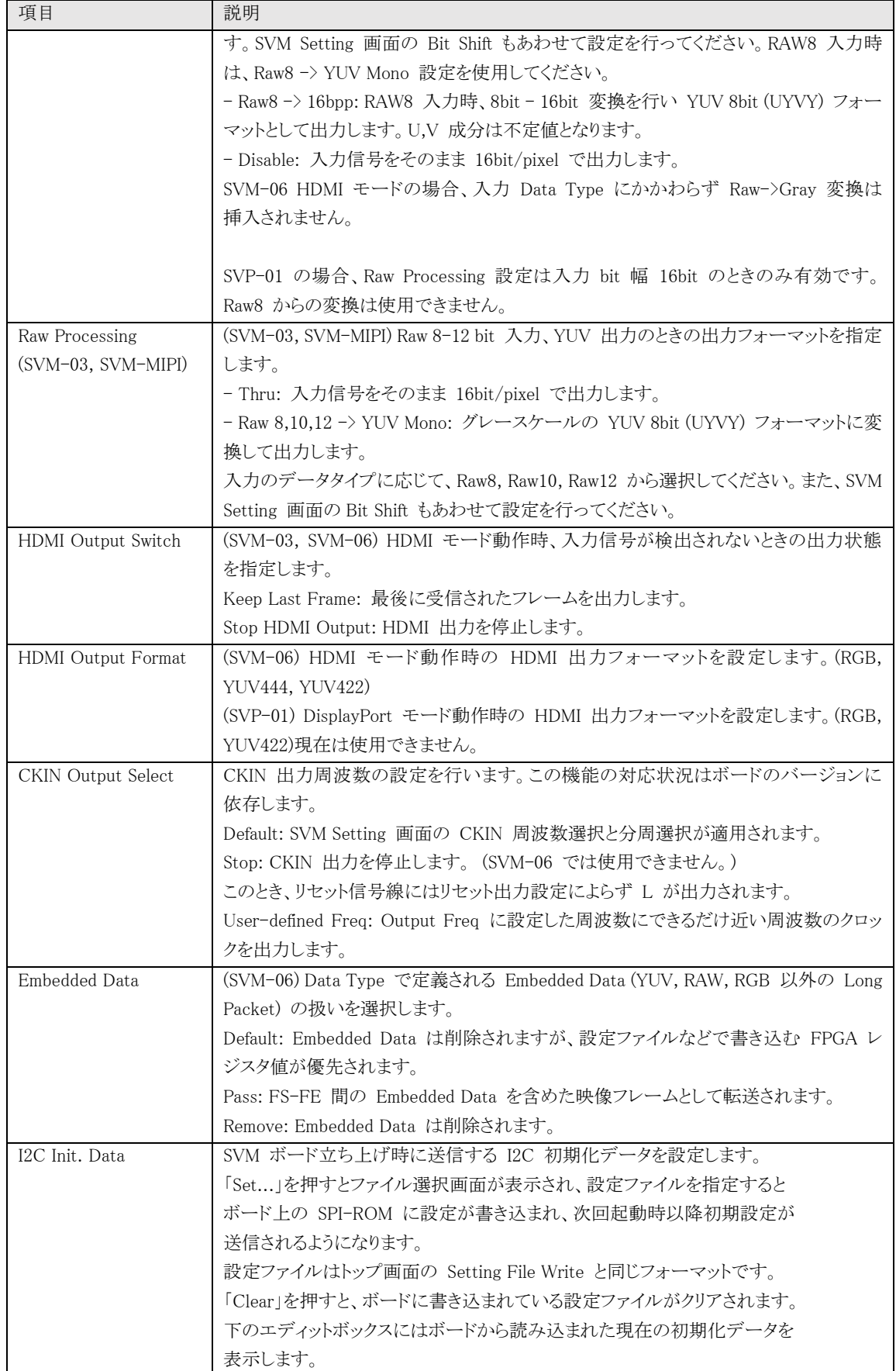

## <span id="page-21-0"></span>5.5. Clipping Setting 画面

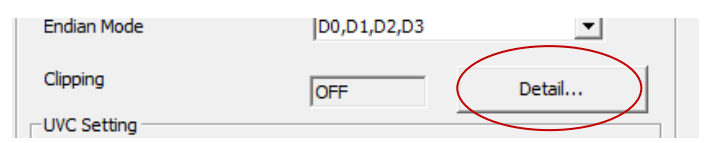

Clipping の「Detail...」ボタンをクリックすると、Clipping Setting 画面が開きます。

【図 7】Clipping Setting 画面

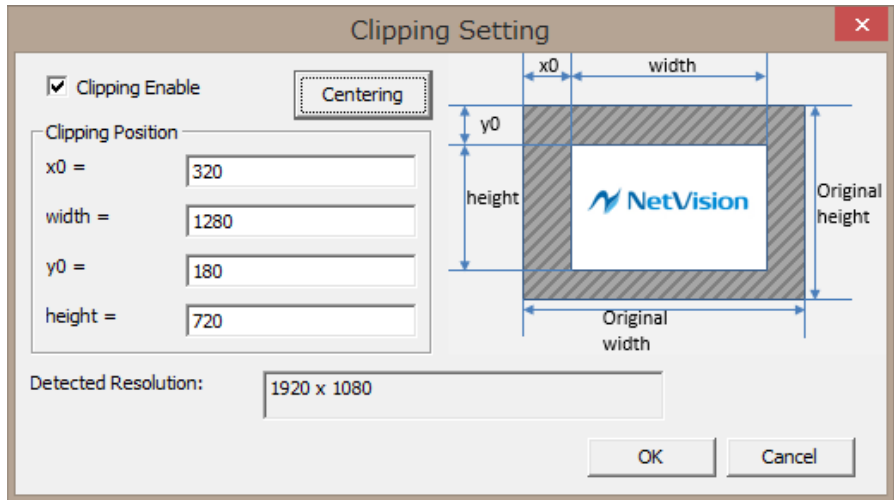

入力画像のクリッピング(切り出し)の設定を行います。設定内容は SVM-03 / SVM-03U 共通であり、 「SVM Setting」画面の「Set」ボタンにより他の設定と同様に SPI-ROM 上に保存されます。なお、SVM-03U でクリッピングを使用する場合、切り出し後の解像度を UVC の解像度と一致させる必要がありま す。SVM-06 で RAW8 フォーマット入力の場合、x0 と width には本来の設定値の 1/2 の値を入力 してください。

| 項目                  | 説明                                   |
|---------------------|--------------------------------------|
| Clipping Enable     | チェックするとクリッピングを有効化します。                |
| Centering           | 自動検出された解像度と width, height の値をもとに、画面中 |
|                     | 央から切り出しを行うように x0,y0 の値を自動設定します。      |
| x0, v0              | 切り出し開始位置の座標を指定します。                   |
| width, height       | 切り出しを行う幅、高さを指定します。                   |
|                     | width は 4 の倍数である必要があります。             |
| Detected Resolution | SVM ボードによって検出されているイメージデータの解像度        |

【表 5】Clipping Setting 画面の設定項目

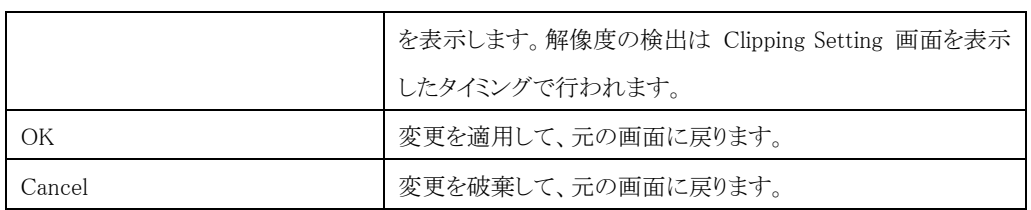

SVMCtl ソフトウェアマニュアル 11.2(NDC00060)

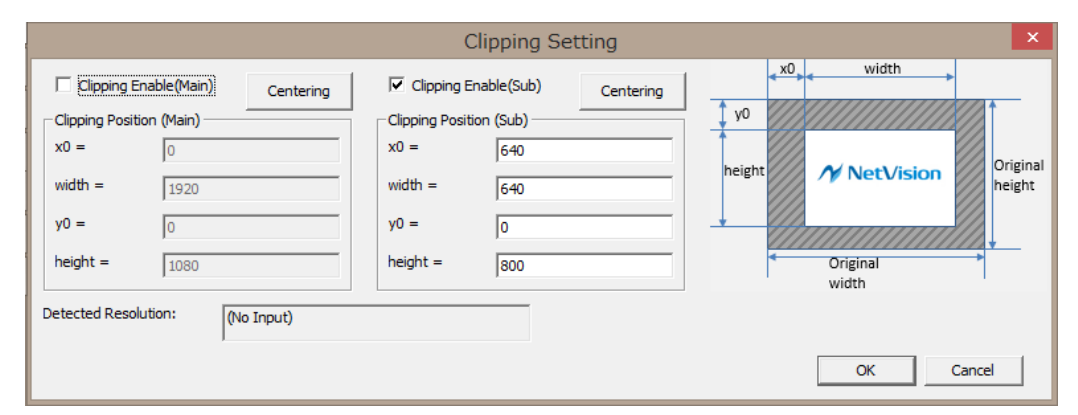

「SVP-01W」基板では、上図のように Main/Sub 個別にクリッピングの設定が可能です。width/height は同じ値を設定してください。「SVM-06」基板の HDMI モードでは HDMI+UVC 同時出力に対応して おり、上図左側が HDMI のクリッピング設定、右側が UVC の設定となります。

<span id="page-22-0"></span>5.6. SVM Info 画面

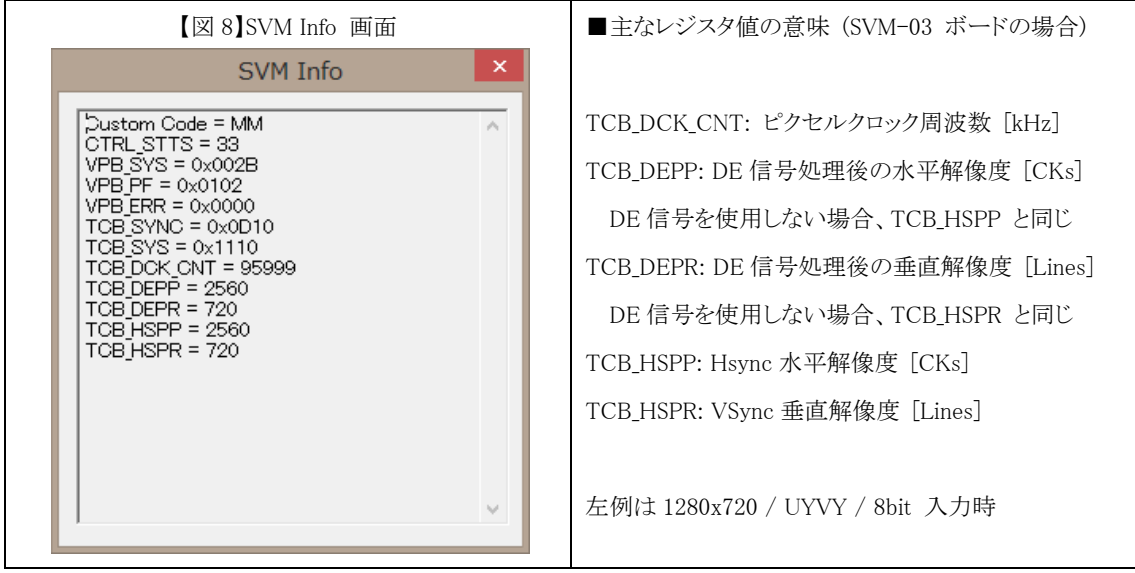

サポート時に使用するデバッグ用画面です。メイン画面から「SVM Info...」ボタンを押すと、SVM Info 画面が表示されます。このダイアログには SVM ボードの内部ステータスが表示されます。 DEPP, HSPP に表示される値は、MIPI 系ボードでは内部バスでカウントされたクロック値となり、表示 値は解像度に比例した値が表示されます。

なお、ボードの種類や SVMCtl のバージョンによって SVM Info 画面の表示値やレジスタ値の意味 が異なります。

<span id="page-23-0"></span>5.7. SVM ボードの接続方法

PC と SVM ボードの接続は以下の手順で行います。

①PC の電源を入れ Windows を起動します。

②SVM ボードを PC の USB ポートに接続します。

③ドライバのインストールを要求してきますので、SVM ボードに付属する CD-ROM を CD-ROM ドライブ にセットし、ドライバのインストールを行って下さい。

なお、インストールの詳細については、CD-ROM の「Readme.txt」をご確認ください。

<span id="page-23-1"></span>5.8. アプリケーションのインストール

SVM ボードに付属する CD-ROM 内の APPL フォルダを、PC 内の任意のフォルダにコピーして下さ  $V_{o}$ 

<span id="page-24-0"></span>5.9. カメラコントロールアプリケーションでカメラを起動

①上記の各フォルダにある SVMCtl.exe というアプリケーションを起動します。

②下図のようなダイアログが開きます。

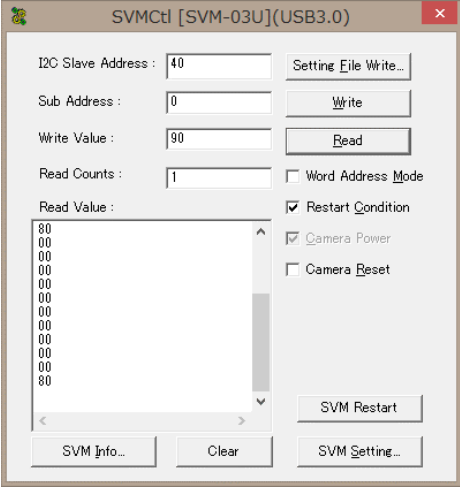

③"I2C Slave Address"にカメラのスレーブアドレス(7bit)を 16 進数で入力して下さい。

④"Setting File Write"ボタンをクリックして、ターゲットデバイスの初期設定ファイルを指定し、ターゲット デバイスへ送信して下さい。下図では DS90UB954\_init\_CH1(913) という初期設定ファイルを選択し、" 開く"ボタンをクリックすることで、ターゲットデバイスへ設定ファイルの内容が送信されます。

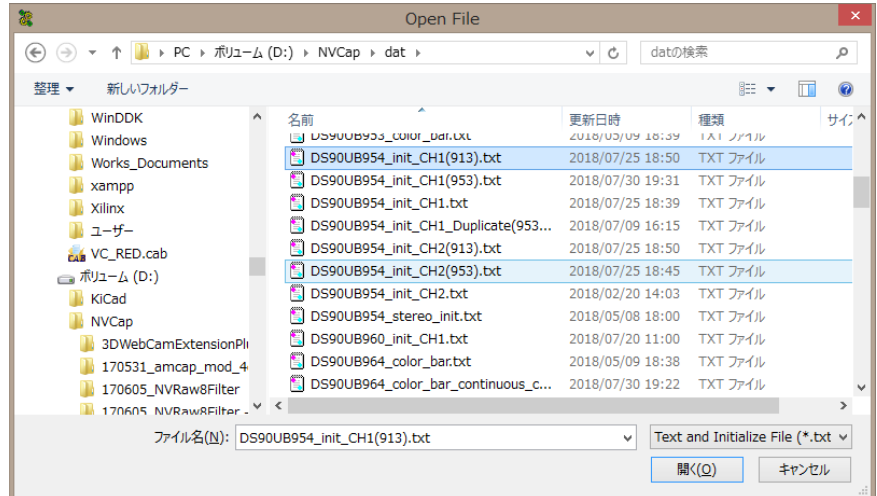

- 日本語など 2 バイト文字を含むパスに置かれたファイルは正しく読み込めないことがあります。

エラーメッセージが表示された場合、カメラの接続、SVM ボードの接続などを確認して再度、初期設定 ファイルを送信して下さい。

⑤正常に初期設定ファイルが送信されれば、SVM ボードの LED9 が点滅します。(フレームレートが高 速だと、薄く点灯状態のように見えることがあります。)

<span id="page-25-0"></span>5.10. I2C 通信用設定ファイルの書式

スクリプトによる I2C 通信を行うためのテキストファイル(拡張子 .txt)は、1 行 1 コマンドで記述します。コマ ンドは以下の形式で記述します。

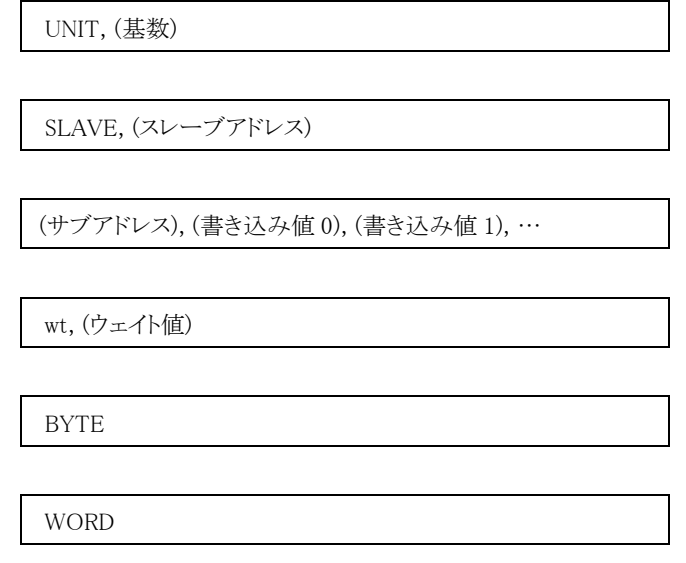

- UNIT コマンドは、SLAVE コマンド、書き込みコマンド、wt コマンドで使用する基数を指定します。基数には "10" または"16"を指定できることができます。"10" はその後の数値は 10 進数であることを指定します。"16" はその後の数値は 16 進数であることを指定します。
- SLAVE コマンドでは、書き込みコマンドの送信先デバイスアドレスを 7bit の 16 進数で指定します。
- (サブアドレス)で始まるコマンドは、書き込みコマンドであり、(サブアドレス) (書き込み値 0) (書き込み値 1)... の順に I2C Write を実行します。1 番目の(サブアドレス) は書き込み先レジスタのアドレスを 8bit または 16bit で指定します。(サブアドレス)の bit 長は BYTE コマンド (8bit) もしくは WORD コマンド (16bit) に より設定します。書き込みコマンドより以前の行に BYTE/WORD コマンドによる指定が無い場合、「Word address mode」のチェックの状態が反映されます。
- 1 コマンドの書き込み値の最大個数は 255 個です。また、設定ファイルの 1 行は 16kB 以内で記述してく ださい。
- wt コマンドは、ウェイト値分の時間を待つことを指定します。ウェイト値は 10 進で 32767 まで、msec 単位で指 定します。ウェイト値の基数は UNIT コマンドの指定が適用されます。ウェイトは Windows API の Sleep 関 数によるため、ウェイト値と実際の長さには誤差があります。
- BYTE コマンドは以降の (サブアドレス) や (ウェイト値) が 8bit であることを示します。
- WORD コマンドは以降の (サブアドレス) が (ウェイト値) が 16bit であることを示します。
- 設定ファイルの (サブアドレス) のフォーマットを指定するために、「WORD」または「BYTE」と書かれた行を設 定ファイルの冒頭に記述してください。
- 半角記号"#"または ";" からはじまるコマンドは、それ以降改行までをコメントとみなし、次の行にスキップしま す。また、空行もスキップします。

- デバイスアドレス 8 に対するアクセスは、FPGA レジスタへの書き込みとなります。このとき、書き込みコマンド の (サブアドレス)は 32 bit、書き込み値 0-3 にレジスタ値を 8bit ごと、 MSB First で指定します。
- 項目の区切りには、カンマまたはスペースが使用できます。

(設定記述例) # SVM-SDK Setting file sample

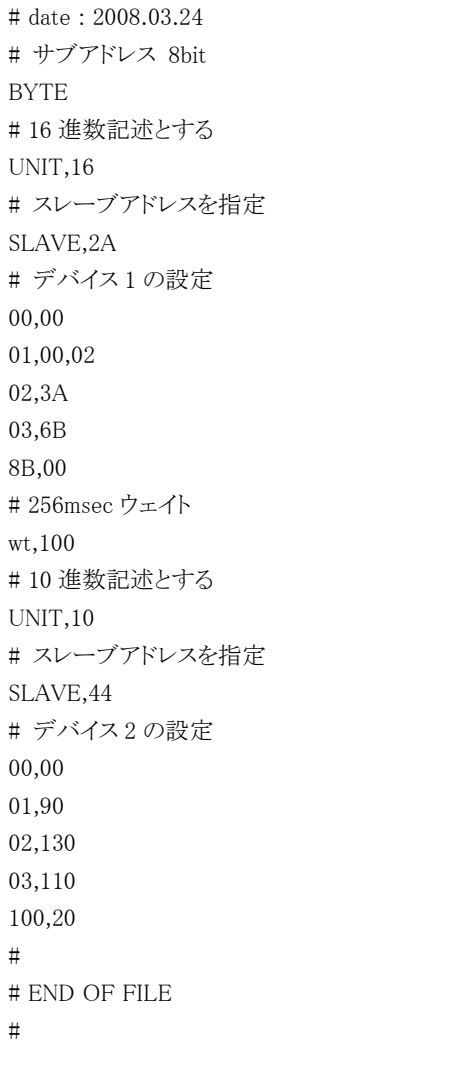

<span id="page-27-0"></span>5.11. ボード設定の適用

SVM ボードの設定(映像フォーマット設定、UVC 設定等)の変更は、本アプリケーションおよび SVM ボード上の Dip スイッチ(SW2)設定の両方を使って行います。SVM Setting 画面で設定を変更し、「Set」 ボタンによって変更を適用すると、SVM ボード上にある ROM に設定値が保持されます。「Set」ボタンを クリックした後、メイン画面の「SVM Restart」ボタンをクリックしてデバイスの再起動を行うことで設定が反 映されます。一部の設定は即時反映されます。

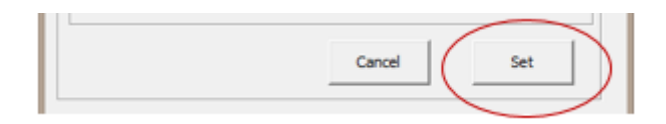

SVM ボードを PC と接続した状態で設定画面を開くと、SVM ボードの現在の設定値を取得し、ダイア ログに現在の設定を表示します。このダイアログで設定の変更をせずに「Set」ボタンを押した場合 SVM ボードは再設定を行いません。

また、SPI-ROM に保持されている設定値は SVM ボード起動時に読み込まれ、ファームウェア側でボ ードの設定を行います。そのため、アプリケーションで 1 度設定すれば、次回以降はこの設定をおこなう 必要はありません。

SVM-03 HDMI モード使用時、設定変更後設定値が反映されていない場合には、SVM ボードを再 起動してください。

SVMCtl ソフトウェアマニュアル 11.2(NDC00060)

<span id="page-28-1"></span><span id="page-28-0"></span>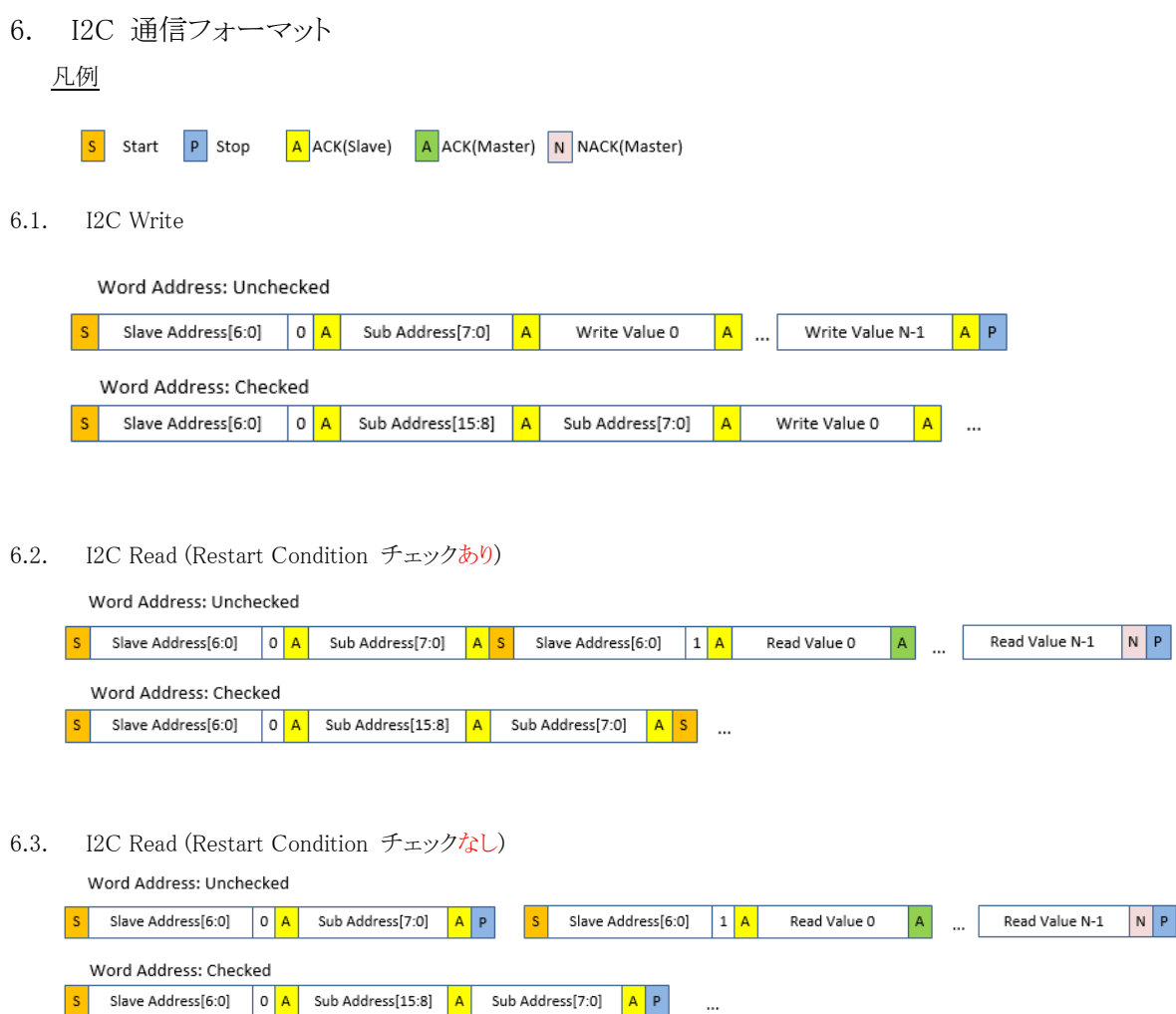

 $\sim$   $\sim$ 

<span id="page-28-3"></span><span id="page-28-2"></span> $|s|$ 

## <span id="page-29-0"></span>7. RAW フォーマットの映像入力時の設定 (SVM-06 の場合)

SVM-06 を使用して RAW フォーマット (RAW8, RAW10, RAW12, RAW16, RAW20) の映像を入力するときに は、出力したいフォーマットに応じて SVMCtl の設定を行ってください。

#### <span id="page-29-1"></span>7.1. 入力された信号をそのまま出力する

一般的に OS 組み込みのドライバは RAW 入力をサポートしていないので、SVM ボードで RAW フォーマット の映像を入力する場合、UVC でサポートする UYVY や RGB24 フォーマットにみせかけて出力する方式をとっ ています。入力が RAW8-RAW16 のとき 16bit/pixel の UYVY フォーマットの下位 bit にデータを格納します。 入力が RAW20 のとき、24bit/pixel の RGB24 フォーマットの下位 bit にデータを格納します。この方式では、入 力された映像データを損なうことなく、全ての bit を PC に入力することができます。

PC からは UYVY フォーマットや RGB24 フォーマットのカメラとして認識されますが、格納されている映像デー タは UYVY や RGB24 ではないので、一般的なキャプチャソフトでは正常に表示されません。SVM ボードには NVCap というキャプチャソフトを付属していますが、NVCap のプラグインフィルタ機能により、モノクロ化や映像処 理、デモザイク処理を行って表示することができます。また、NVCap での録画時は UYVY または RGB24 フォー マットの AVI ファイルが作成されるので、入力された映像データを全て記録することができます。

RAW 入力をそのまま UYVY や RGB24 フォーマットにのせて出力するには、SVMCtl より下記の設定を行って ください。

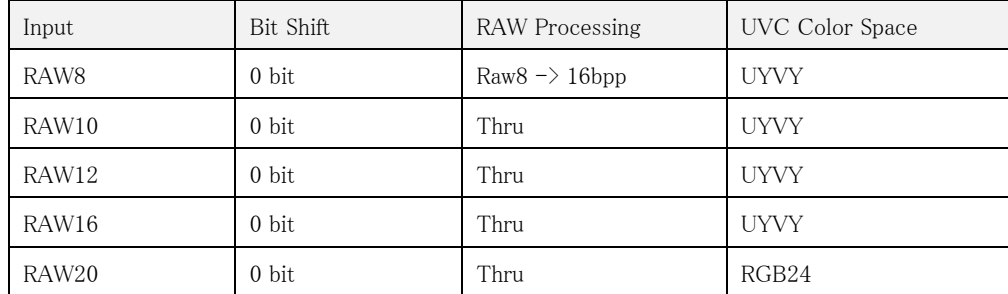

## <span id="page-29-2"></span>7.2. 入力された信号をモノクロ YUV 形式に変換して出力する

SVM ボードには RAW フォーマットの入力をボード上でモノクロの YUV 形式に変換する機能があります。モノ クロ YUV 形式に変換して出力することで、一般的なキャプチャソフトでモノクロ画像として表示させることができま す。入力データの上位 8 bit を出力映像 (UYVY フォーマット) の Y (輝度) 成分にセットして、U/Y (色差) 成分 には 0x80 をセットします。

この場合、入力映像のピクセルデータの下位成分 (RAW12 入力の場合 0-3 ビット) は破棄されます。また、ガ ンマ変換などの映像処理は行わないので、入力が高ビット深度の場合にはほとんど真っ黒の画面が表示されること になります。したがって、RAW16, RAW20 でこの設定を行うことはサポートしません。

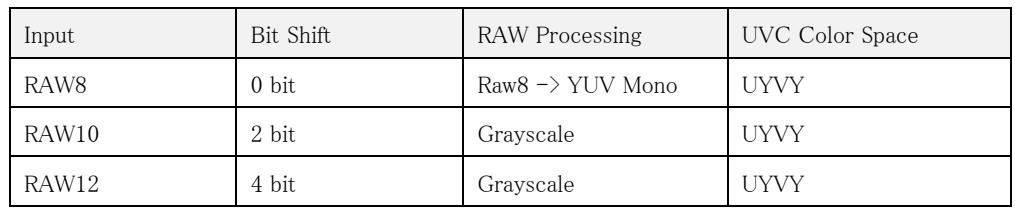

RAW 入力をモノクロ YUV 形式に変換して出力するには、SVMCtl より下記の設定を行ってください。

## <span id="page-30-0"></span>8. FX3 / FPGA のアップデート

SVMCtl からの FX3/FPGA のアップデートは SVM-03 ボードのみ対応しています。これ以外のボ ードのアップデートは SVMCtl では対応していないので、アップデート専用ソフト「SVMUpdater」から行 ってください。

SVM-03 ボードの FPGA コンフィギュレーションと FX3 ファームウェアは SVMCtl ソフトウェアからア ップデートすることもできますが、アップデート専用ソフト「SVMUpdater」を使用することをお勧めします。 以下に、SVMCtl を使用したアップデート手順について記載します。

- SVM-03U の FX3 Version が 45 未満の場合、SVM-03 に切り替えた上で アップデートを行ってく ださい。

- 1. PC が負荷のかかる処理を行っていないことを確認して、PC に SVM ボードを接続し、本アプリケ ーションを起動します。
- 2. 「SVM Setting」ボタンをクリックします。

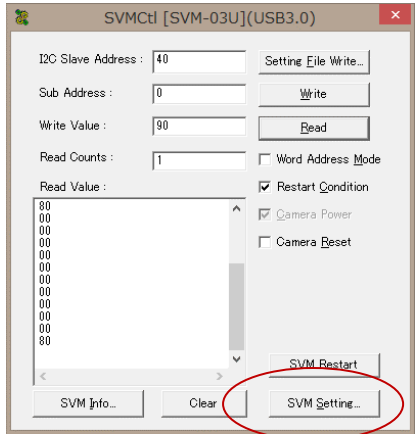

3. SVM Setting 画面の一番下にあるアップデートに関する項目があります。

FX3 ファームウェアのみをアップデートする場合には「FX3 Update...」ボタンを、FPGA をアップ デートする場合には「FPGA Update...」ボタンをクリックします。「Multi Update...」ボタンは、マルチ ブート対応のアップデートを行うときに使用します。

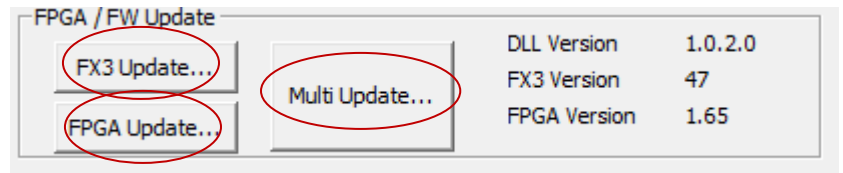

4. アップデート用ファイルを選択する画面が表示されますので、ファイルを選択します。ファイルの拡 張子は下記の通りです。

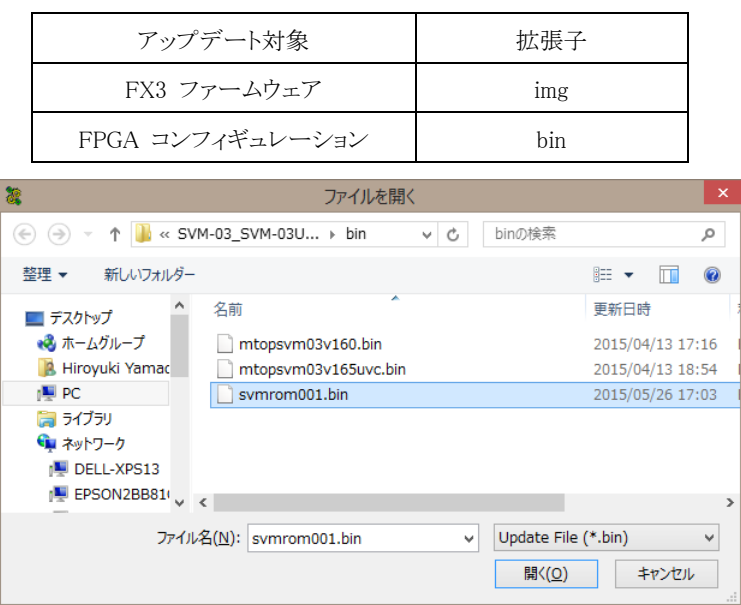

5. アップデートするか最終確認を求めるダイアログが表示されますので、アップデートを行う場合に は「OK」を選択します。

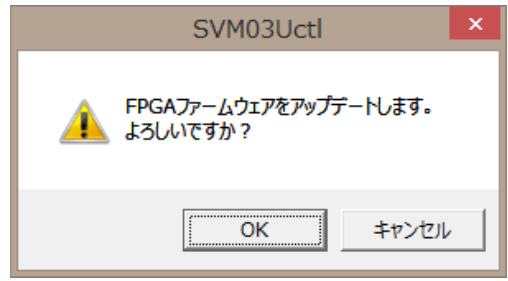

6. アップデートが開始されます。アップデート中は下記のダイアログが表示されます。なお、アップデ ートは SVM-03 で 3 分間、SVM-03U で 5 分程度かかります。

- このダイアログが閉じられるまでの間、PC の電源を切断したり、USB ケーブルが抜けたりしない よう注意してください。このような状態になりますと SVM-03 が起動しなくなります。

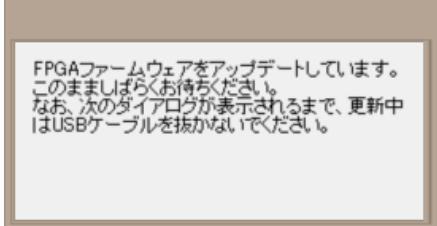

7. アップデートが終了するとダイアログが表示されます。

<成功の場合>

正常終了した場合には USB ケーブルを抜き SVM-03 ボードを再起動します。再起動後からアップ デートしたファームウェアおよび FPGA が適用されます。

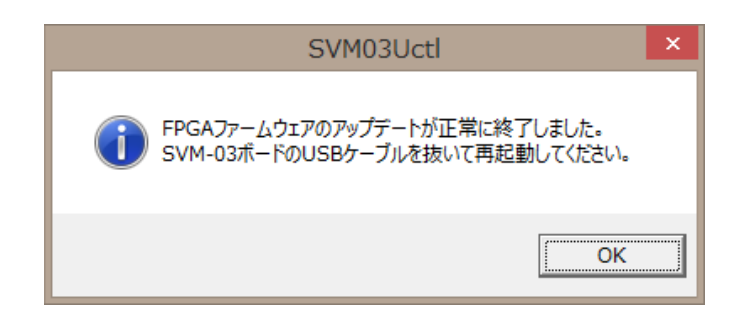

<失敗の場合>

アップデートに失敗した場合には、失敗を知らせるダイアログが表示されます。この場合には、再 度アップデートを行ってください。

<span id="page-32-0"></span>9. 適用バージョン

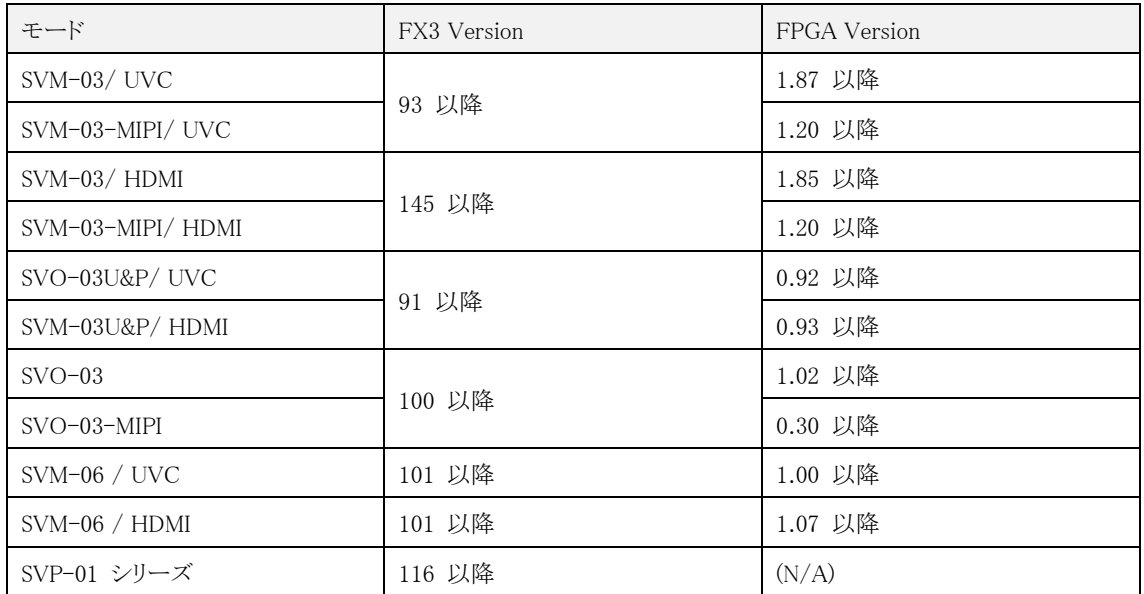

- SVMCtl: Ver. 1.5.1.0 以降